# **Background information on National Public Transport Gazetteer**

# Contents

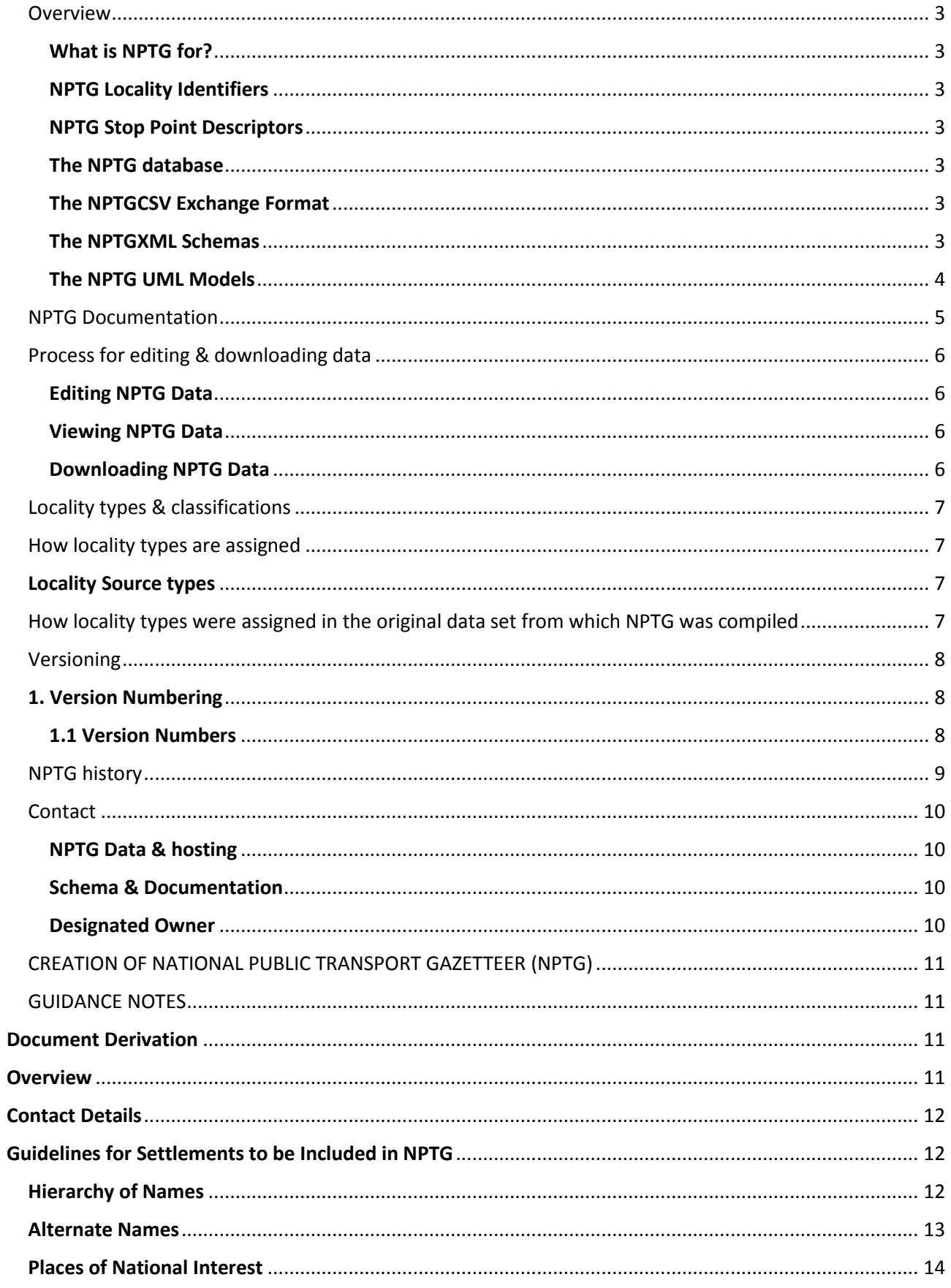

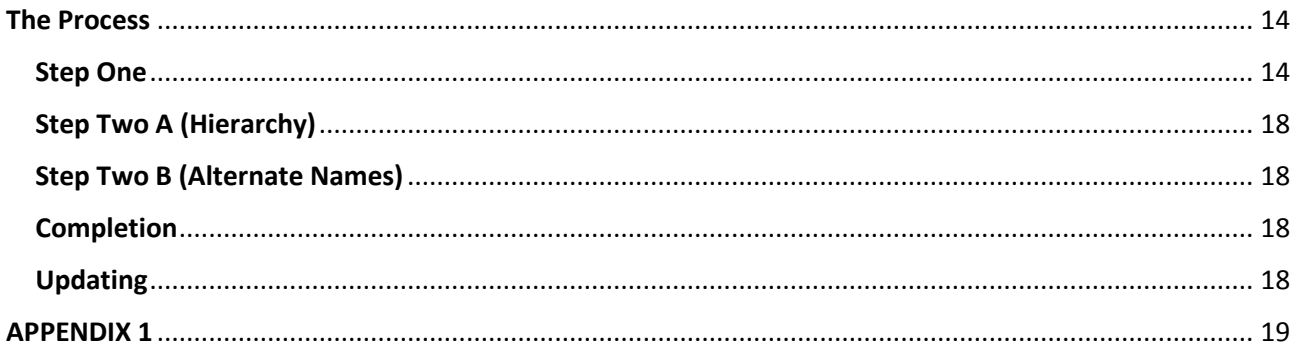

## Overview

## **What is NPTG for?**

NPTG provides a unique identifier for every of town and settlement in the UK to which passengers might want to travel, together with meaningful text descriptions. This enables both computerised transport systems and the general public to find and reference the locality unambiguously. NPTG is used to organise NaPTAN stop points.

NPTG consists of the following elements:

- 1. A standard for identifying and naming localities.
- 2. A database of all the localities points in the UK.
- 3. An XML Schema for exchanging localities as XML documents content. All or part of the database may be exchanged in this format.
- 4. An exchange format for exchanging localities as csv files.

Underpinning NaPTAN & NPTG are UML Models.

## **NPTG Locality Identifiers**

NPTG locality identifiers are a systematic way of identifying of all UK localities where there is access to public transport.

- Every UK village, town, settlement and metropolitan area is allocated a unique NPTG locality Identifier.
- Localities can be organised into a hierarchy of geographical containment
- Localities can be assigned a classification.

## **NPTG Stop Point Descriptors**

NPTG localities have text descriptor elements associated with them including a qualifier to distinguish them from any similarly named localities. These elements can be combined with NaPTAN Stop Point names in different ways to provide presentations of PT access point names useful for many different contexts, for example on maps, stop finders, timetables etc.

• NPTG localities may also have alternative names, for example for aliases for different national languages.

## **The NPTG database**

The NPTG database holds a current copy of all UK localities. It is maintained with an on-line tool.

The NPTG database is maintained centrally by Landmark under contract to the Department of Transport.

## **The NPTGCSV Exchange Format**

NPTG data can be exchanged in Comma Separated Variable (CSV) format. The structure of this format is described in full by the NaPTAN documentation.

## **The NPTGXML Schemas**

NPTG data is described by two related XML schemas; these can be used to describe NPTG data when exchanging it between systems as XML documents.

- NPTG Schema: Describes topographical data
- NPTG Discovery Schema: Describes computers services associated with topographical areas, and configuration data for interfacing them, such as Adjacent Area Exchange Points.

## **The NPTG UML Models**

NPTG & NaPTAN data conforms to a family of consistent, interlocking data models. The models are described in the NPTG & NaPTAN Schema Guide using UML notation.

## NPTG Documentation

The following documentation about NPTG is available free:

- This **NPTG site** provides a brief overview and information on the available schema versions and where they can be found.
- **NPTG & NaPTAN Schema Guide:** An electronic document providing a high level guide to NaPTAN and NPTG and their use. The guide has content suitable variously for both users and implementers. All versions of the guide can be downloaded from the NPTG page.
- **NPTG Schema:** The NPTG XML Schema and the NPTG Discovery XML Schema describe the XML content. The schemas are written to be as readable as possible: they use meaningful names for elements, consistent conventions to make the schemas easier to read, and contain detailed comments describing the elements and their intended use.
	- $\circ$  All versions of the schema can be downloaded from the NPTG page.
- **NPTG CSV Schema:** The NPTG CSV Schemas provide a table-based representation of the NPTG models. The csv schema is documented in the NPTG & NaPTAN Schema Guide.
- **Documentation for Related Standards:** NPTG is used in NaPTAN, and also in TransXChange and JourneyWeb.
- **Documentation for accessing NPTG data:** Information on how to obtain NPTG data in XML and csv format is given in the Process section below.
- **Licensing and IPR:** The NPTG schema and data are available free under the Open Government Licence.

## Process for editing & downloading data

NPTG data for each administrative area is edited locally using the online editor.

## **Editing NPTG Data**

NPTG data is edited using an online editor provided by NaPTAN Data Support.

## **Viewing NPTG Data**

Current NPTG data can be browsed freely online using an online viewer.

The viewer supports different views:

- Gazetteer
- Hierarchy
- Alternate names
- Registry of Exchange Points

## **Downloading NPTG Data**

NPTG data is downloaded in a similar manner to NaPTAN data in either XML or csv format using either FTP, or a download tool provided by NaPTAN Data Support. Alternatively, the data is freely available from http://data.gov.uk/dataset/nptg.

# Locality types & classifications

# How locality types are assigned

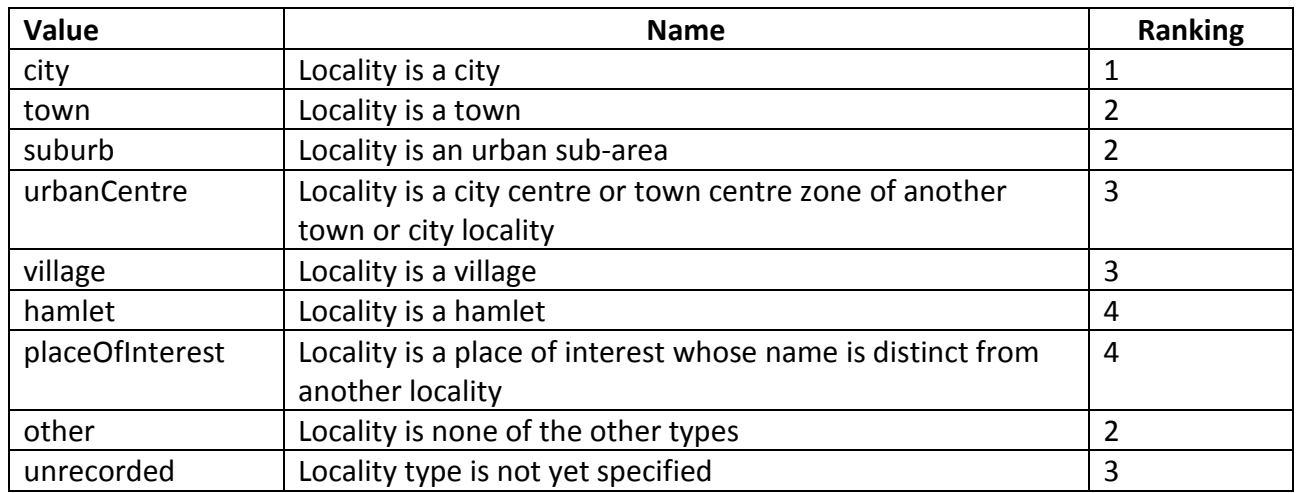

## **Locality Source types**

How locality types were assigned in the original data set from which NPTG was compiled

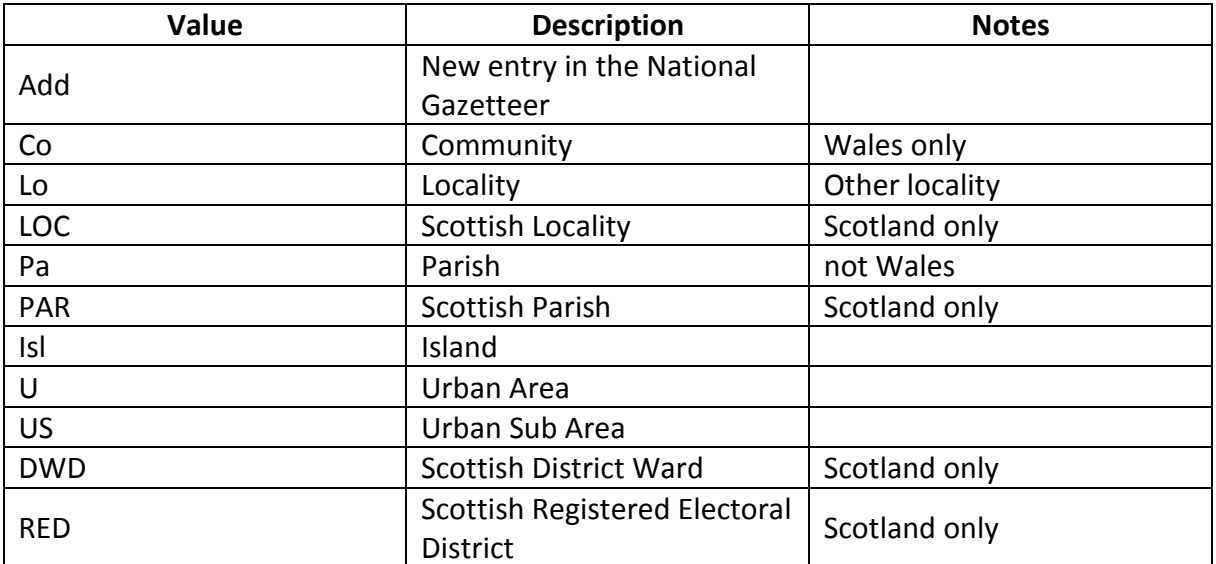

## Versioning

NPTG & NaPTAN use a systematic versioning scheme in line with GovTalk & e-Gif standards. The system is intended to allow you to design applications that operate at different schema levels concurrently, and to manage future schema application evolution in a rigorous and orderly manner. Both schemas & instance documents are versioned.

## **1. Version Numbering**

## **1.1 Version Numbers**

All NPTG & NaPTAN schemas have a version Identifier of the form **N.Mx**, where:

- **N** indicates a **Major release**, e.g. "2.0". A major release is usually is not strictly compatible with the previous release.
- **M** indicates a **Minor release**, e.g. "2.1". A minor release is compatible with the previous release, providing any new optional features added in the release are not used
- **x** indicates an **Unapproved draft**, e.g. "1.0a", "4.3a". A letter suffix indicates that the release is not yet officially approved or released.

## NPTG history

The following is a log of significant changes to the NPTG site content. See also NaPTAN History

## **March 2013**

• Version 2.5

## **July 2005**

• Site Hosting mirrored to Thales

## **May 2005**

• Additional documentation summary pages added to web site

## **April 2005**

- NPTG Schema 2.0 in GovTalk Review
- NaPTAN 2.0 data support announced for June 2005

## **March 2005**

• NPTG Schema 2.0 released with Schema Guide

## **Feb 2005**

• NPTG Schema draft 2.0d released (and change notes)

## **Nov 2005**

• NPTG Schema draft 2.0c released (and change notes)

## **Jan 2004**

- Created NPTG Schema 1.1a (and change notes)
- New NPTG site created

## **July 2003**

• As part of JourneyWeb Site

## **Contact**

#### **NPTG Data & hosting**

For help or comments about the hosting or access to NPTG data, please contact: NaPTAN@landmark.co.uk.

#### **Schema & Documentation**

For help or comments about the NPTG schema & Documentation, including content of this website, please contact: mailto:pti.support@trapezegroup.co.uk

#### **Designated Owner**

NPTG, Transport Direct Project Department for Transport, 2/17 Great Minster House, 33 Horseferry Road, London, SW1P 4DR

Error! No text of specified style in document. Error! No text of specified style in document.

Error! Use the Home tab to apply DocTitle3 to the text that you want to appear here. ERROR! USE THE HOME TAB TO APPLY SECTIONNO TO THE TEXT THAT YOU WANT TO APPEAR HERE.ERROR! USE THE HOME TAB TO APPLY SECTIONTITLE TO THE TEXT THAT YOU WANT TO APPEAR HERE.

#### **Document Derivation**

This document is based on an original document titled CREATION OF NATIONAL PUBLIC TRANSPORT GAZETTEER (NPTG) GUIDANCE NOTES – Version 6 (1 June 2002). Landmark is responsible for the control of this document.

#### **Overview**

The National Public Transport Gazetteer (NPTG) is a common resource for use by all the **traveline** regions, Transport Direct, other public information services and more widely. Initially its primary use was to enable the call centre agents to determine which **traveline** region an origin and/or destination lies in. Since then the use of JourneyWeb to link the regional journey planners together means that is used more extensively in various web applications. NPTG also forms an important element of the National Public Transport Access Nodes (NaPTAN) Database which is being used in **traveline, Transport Direct,** the bus registration process run by DVSA and elsewhere.

The source material for NPTG was taken originally from the Index of Place Names compiled by ONS (and its Scottish equivalent). Whilst not completely ideal for **traveline** purposes these indexes were the most comprehensive list of settlements (which can range from hamlets to cities) covering England, Wales and Scotland.

This note describes the process by which the NPTG has been compiled (to a greater or lesser degree of compliance), using the ONS Gazetteer (and its Scottish equivalent) as the primary source of raw data. The mechanics of this work involved local database managers editing their own area's entries in accordance with a set of rules which are set out in this note. The work was done over the internet - the source data is held on a computer managed by Landmark, and each editor was creating the Gazetteer alongside that source data by removing, correcting and adding entries as necessary - and then by adding PT-specific information to those entries.

Now that this process has been completed, a National set of data has been created that is being used extensively within **traveline, Transport Direct** and other systems. It allows calls to be transferred to the relevant distant call centre where necessary - and it is also used for web-accessible services in traveline and Transport Direct. It is also in use within the national **traveline** web portal to guide enquiries to the appropriate regional planner.

It is important to remember that NPTG is being used by people all over the country, many of whom will not be familiar with places outside their local area, and therefore every entry in NPTG has to be unambiguous. The aim of the editing process was to ensure that NPTG contains a single entry for each settlement name in the country, and ensure that the name, in conjunction with the county or unitary authority name, is unambiguous within the country.

An "alternative name" facility has been added to the editing process so that English and Welsh versions of place names can be tied together in NPTG. This facility can also be used for alternative spellings of place

names and for places with more than one name such as Kingston-upon-Hull which is commonly known as Hull.

Although the main work has been completed, the need for further improvement of this database still exists and the rules and procedures remain unchanged for this process to continue. This document describes those rules and procedures.

#### **Contact Details**

For all questions please contact the helpdesk at naptan@landmark.co.uk.

#### **Guidelines for Settlements to be Included in NPTG**

NPTG should include the names of all settlements, whether or not they are served by public transport. A settlement is defined as a distinct geographic area with a name that distinguishes it from adjacent areas. The **names should be of importance at the national level**, and should generally avoid small housing estate names (Remember that the purpose of the National Gazetteer is to allocate the origin or destination of a journey to the correct region and to help enquirers "drill down" to a specific location within a community. However, editors also need to be able to allocate every individual bus stop in their area to an appropriate lowest-level gazetteer locality within the NaPTAN database).

Call centre agents and the general public are more likely to be familiar with county and unitary authority names than with second tier authority names (particularly those that are artificially created) so every entry must be made unique at the county/unitary authority level. Where there have to be duplicate names within a county each must be qualified with a "(nr This Place)" so that the agent/public can choose the right one.

The source material had multiple entries for large settlements that spanned several administrative areas, e.g. there were entries for "Leicester" in "City of Leicester" and "County of Leicestershire". The use of such multiple entries in NPTG will confuse call centre agents and the public. Such entries should be reduced to one (the one covering the centre of the settlement).

Some original entries contained more than one place name e.g. "Raynes Park/Motspur Park". These should be edited into two separate entries. (See the example edits below for other changes that should be made)

#### **Hierarchy of Names**

There can be a hierarchy of names (see editing activity 2 below) e.g. "Southampton" can include "Portswood" and "Shirley" as lower level names. The phrase "Town Centre" (and similar) should not be part of any highest level name in an area, although it can be used as a lower-order locality to represent the relevant part of a town. If, when creating the entries for a particular area, you think you need more than 3 levels in the hierarchy, you are almost certainly trying to use too fine a settlement level. Also be careful not to create circular hierarchies. Hierarchies are to show subdivisions within the idea of "containment" and are NOT intended to be used to show nearby, but physically separate, settlements.

The separate hierarchy editing system relates parent and child entries.

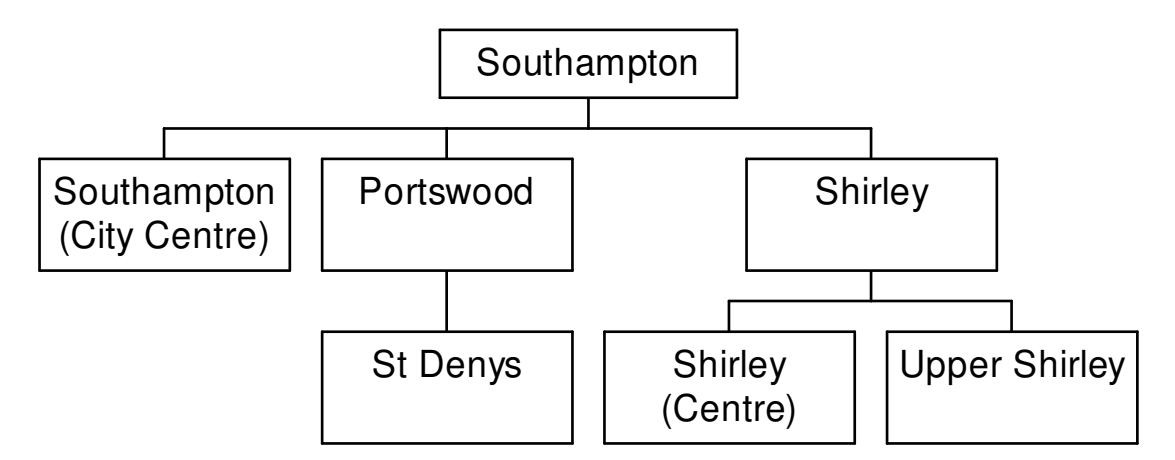

#### **An example hierarchy**

**(Note: current guidance would recommend the locality name of "City Centre" or "Southampton City Centre", not "Southampton (City Centre)"; and of "Shirley Centre" … as brackets are no longer acceptable in the names of localities.** 

#### **Alternate Names**

The National Public Transport Gazetteer includes the concept of alternate names for places known by several names egg English and Welsh names for the same place or a place such as Kingston-upon-Hull commonly known as Hull.

Each name and alternate name are entered as separate entries in the National Public Transport Gazetteer and then the alternate name editing system is used to tie the two entries together.

The hierarchy of place names will only be able to descend through a single name to simplify the construction of hierarchy trees but in all other respects alternate names will have the same status as the first name.

To ensure the integrity of hierarchy trees a locality can have the status of "Parent" or "Alternate", but not both.

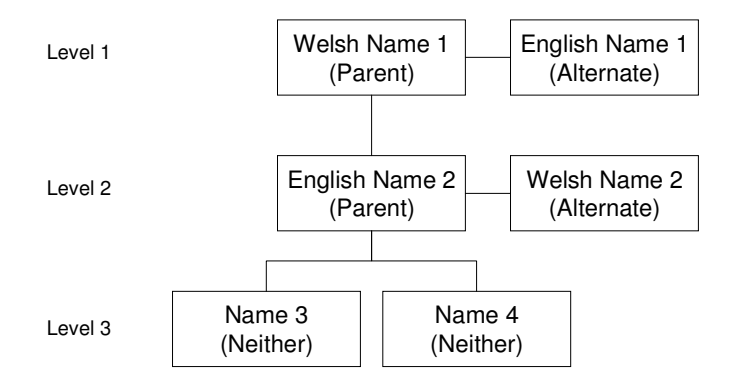

#### **An example of hierarchy and alternate names**

The Alternate name editing system is very similar to the hierarchy editing system, but with a much smaller matching radius.

#### **Places of National Interest**

Places of national interest should only be included where the name does not make clear which settlement it is in. e.g. "Legoland" could be included as there is no obvious settlement name but "Chessington World of Adventure" should be excluded as there will be an entry for "Chessington". (Remember that the final part of the drill down process in the call centre will be using the local **traveline** gazetteer which should include all places of significance within the area).

Reports of ambiguous names found either within an administrative area or found close to an administrative area boundary can be provided to help the editors tidy up their part of the gazetteer. If required, please contact the Landmark Help Desk.

#### **The Process**

The gazetteer editing system is accessible through the web site at http://81.17.70.199/publictransportdatamanagement/DataUser\_Login.aspx. Once you have logged into the data users area, select "NPTG Edit Live Data" from the left-hand menu. You will be asked for your NPTG editing username/password.

Access to the "live" system is restricted to individual usernames and passwords that limit your access to a relevant geographical (administrative area) portion of the Gazetteer. Usernames and passwords are issued on request to the Landmark Help Desk.

There are three separate steps to follow.

- "Step One" allows the local editor to refine the entries to be included in the NPTG and to indicate which of them have subordinate localities within the dataset (e.g.: a "town" which contains separately identified "suburbs"). It also allows entries to be linked to localities that are adjacent to them.
- "Step Two A" allows the hierarchical relationships to be defined.
- "Step Two B" allows alternate names to be defined.

#### **Step One**

The existing entries will be listed alphabetically by *locality* name, but viewed in blocks of 20 entries to minimise download times.

The first column shows the *District* and may be required to assist in locating lesser-known, or duplicated, localities in large database areas.

The second column gives the locality name together with any qualifier. It also contains hyperlinks that allow:

- The details of the locality to be edited
- A new locality to be created based on the existing locality
- Localities adjacent to the locality to be marked as such.

The third column, headed **Short Name** lists the short name for the locality if one exists.

The fourth column, headed **ID** lists the National Gazetteer Identity for the locality.

The fifth column, headed *Type,* is used to identify higher-order place names that have subordinate localities, or are alternate names for other localities within the database.

The sixth column, headed *Active?* indicates whether the entry is active (= included in the NPTG) (**√**) or inactive (= excluded from the NPTG) (**X**).

The seventh column provides a *Grid Reference* which, if clicked on, will provide an on-screen map showing the position of that 1km grid square on an Ordnance Survey map base.

For each existing entry, there are a number of actions you can take: -

- To **DELETE** an entry, click on the tick in the 'Active?' column. It will change to a cross and the entry will be excluded from the NPTG (it remains in the original data-set and the deletion can be reversed if necessary)
- To **EDIT** an entry, click on "Edit" in the 'locality' column. A new window will open allowing you to
	- + Change the name or the Language of the name,
	- + Change or add a qualifier or a Short Name together with the language,
	- + Change the grid reference
	- + Change or add a classification (City, Suburb etc.)
	- + Set the name as a Parent, Alias or neither
- To **ADD** a new entry, such as a missing suburb name or tourist venue, choose (as a "proxy") an existing entry geographically closest to the required entry (and in the same District as the required entry) and click on "New" in the 'locality' column. A new window will open allowing you to overwrite the locality name of the proxy with an entirely different one. The Grid Reference should also be edited, as necessary. The entry which you used as the "proxy" remains unchanged by this process.

The head of the screen has buttons providing access to the main menu, to a sub-set of the list of localities consisting of only those declared Active (View Active) and to a sub-set of the list of localities consisting of only those declared Inactive (View Inactive). Access to other ranges of the (View All) data is also available here. The titles of these ranges will automatically reset themselves as edits are made.

The source data was devised to fulfil very different purposes to that to which it is now being applied. The following points should be reviewed to correct unnecessary entries: -

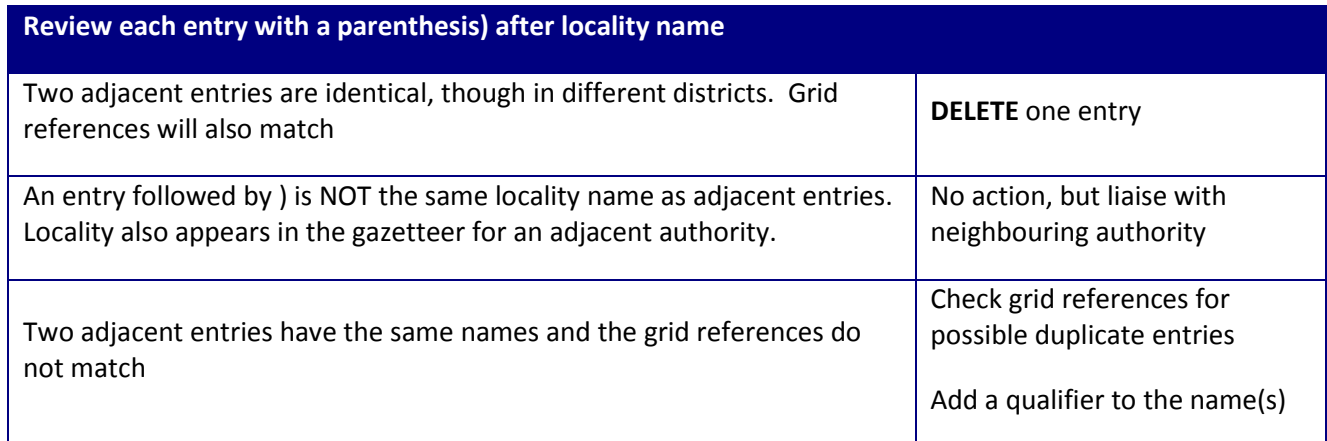

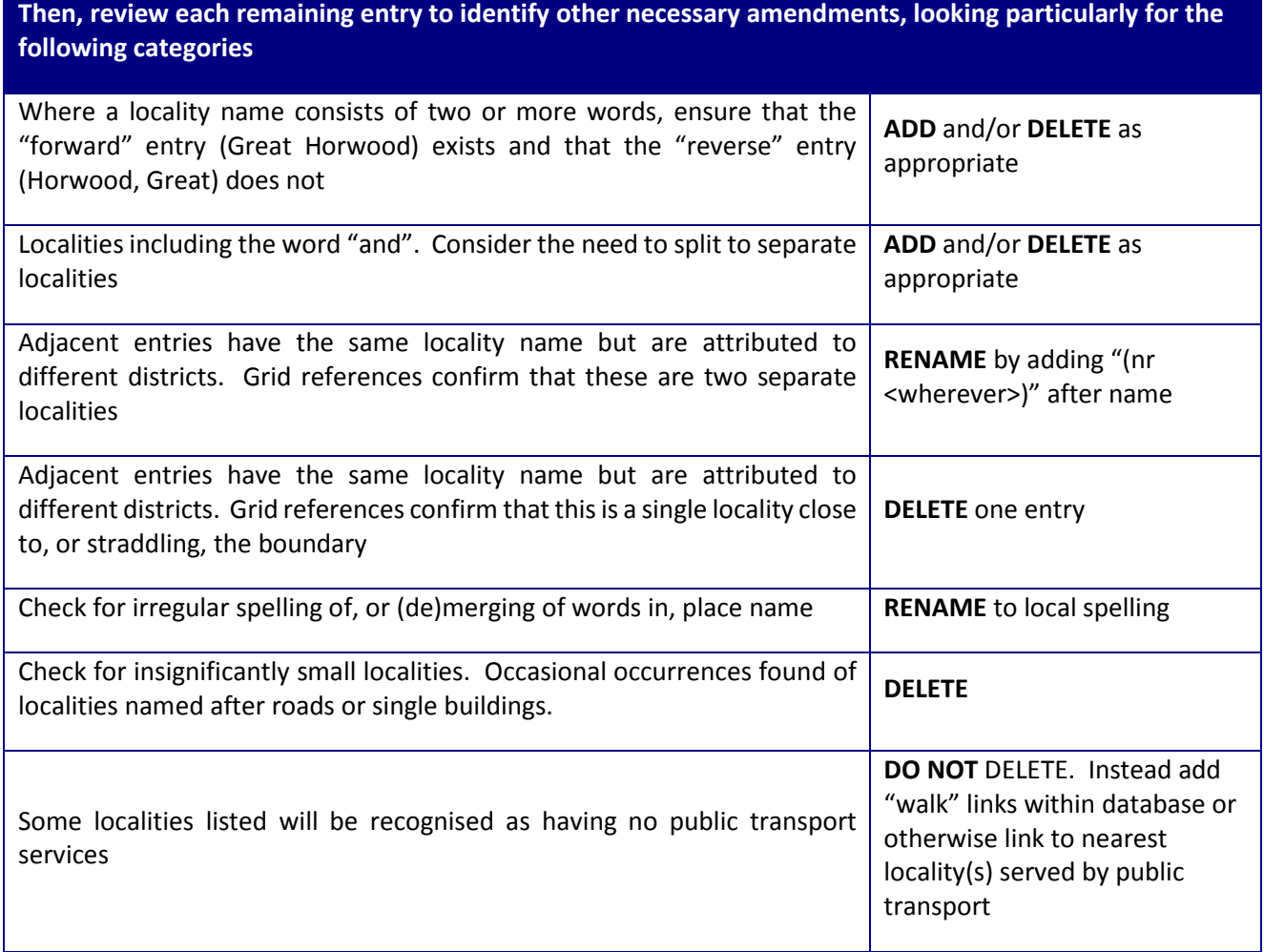

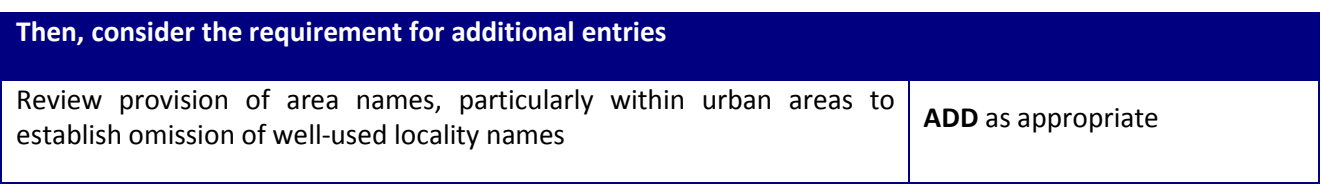

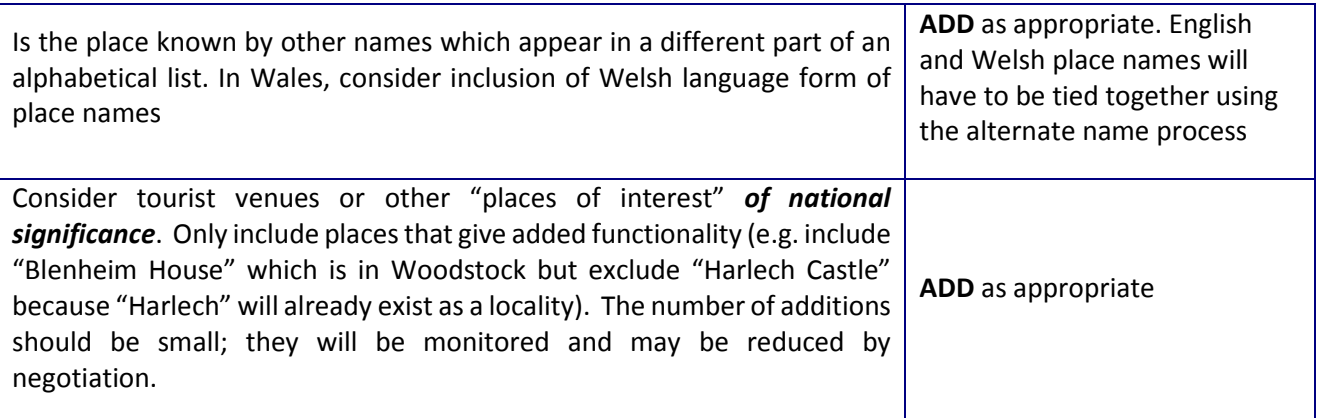

*End of table - text continues on next page* 

• The final part of Step One is to identify those localities that are likely to be the higher-level localities within a hierarchy or are alternate names. Use the **Type** dropdown in **EDIT** to change the status. This change will be saved automatically.

Changes in the edit window are saved when the "Update" button is pressed.

To check on finished selections, use the "View Active" or "View Inactive" buttons to view complete lists of Active localities or Inactive localities. Return to Main Menu to commence Step Two.

#### **Step Two A (Hierarchy)**

This is the process by which the dependent localities (or 'children') are determined for each nominated 'Parent'. A list of localities will be presented for each 'Parent', listed in ascending distance from the parent locality. A simple toggle switch allows editors to include as many of the localities offered as is appropriate. (The default state for each is "excluded"). A trap is included to prevent simple (parent-child-parent) circular references being included.

The changes made during Step Two A are saved when "Update database" button is pressed.

#### **Step Two B (Alternate Names)**

This is the process by which the alternate localities are tied to their other name. A list of localities will be presented for each 'Alternate', listed in ascending distance from the Alternate locality. A radio button switch allows editors to select one name as the other name. The other name must not have been marked in the localities editing as an alias name.

The changes made during Step Two B are saved when "Update database" button is pressed.

Return to Main Menu to commence Step Three.

#### **Completion**

Once you have completed Step Two B, return to Main Menu and exit the application.

#### **Updating**

The editing system remains active at all times to allow continual editing after the initial work has been completed. The NPTG files that are required by end-users of the data are compiled at regular intervals and are then available for download by **traveline** systems integrators, **Transport Direct** and other authorised users.

#### **APPENDIX 1**

The following table contains locality information generated as examples only to assist in explaining review actions required

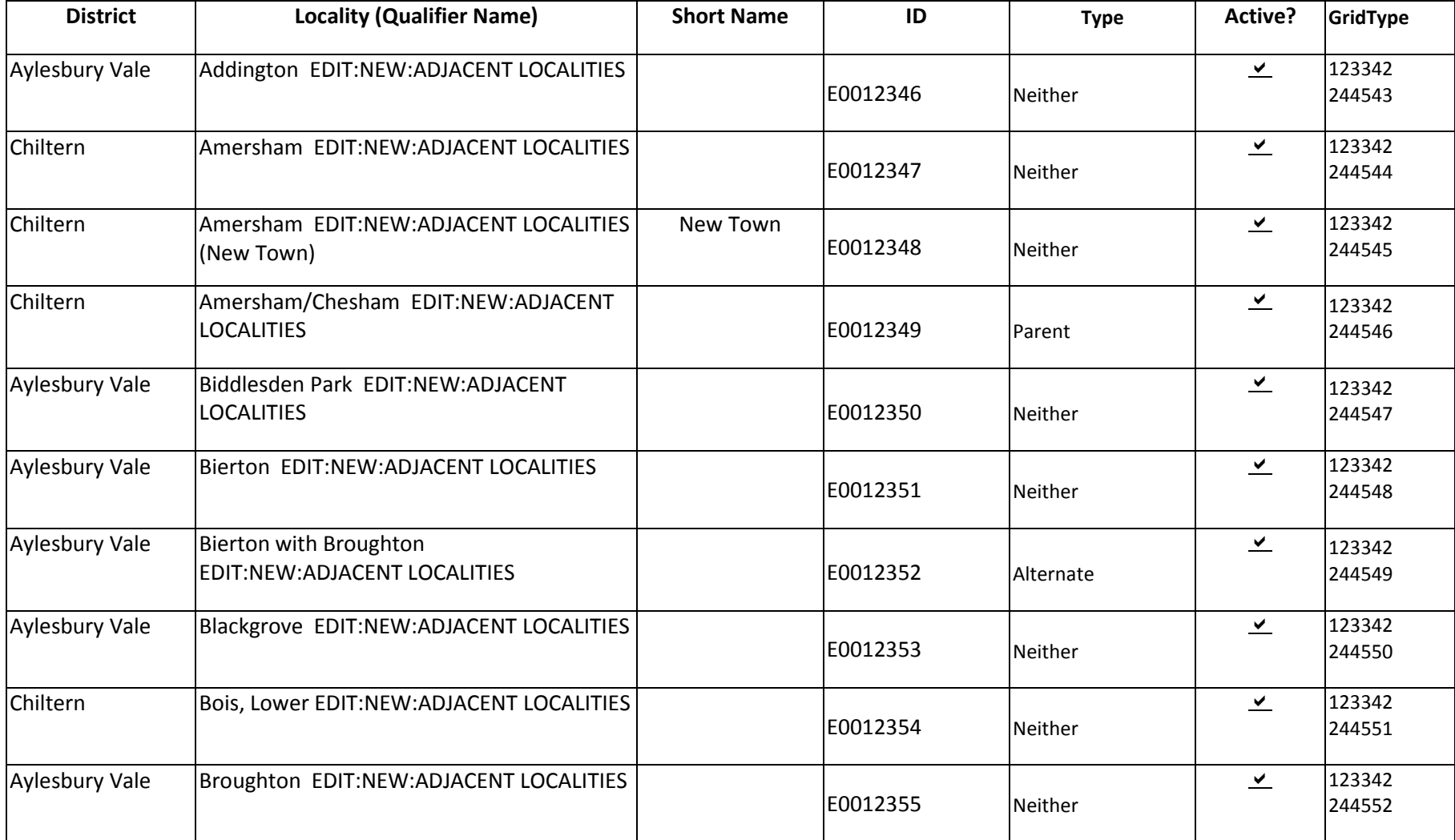

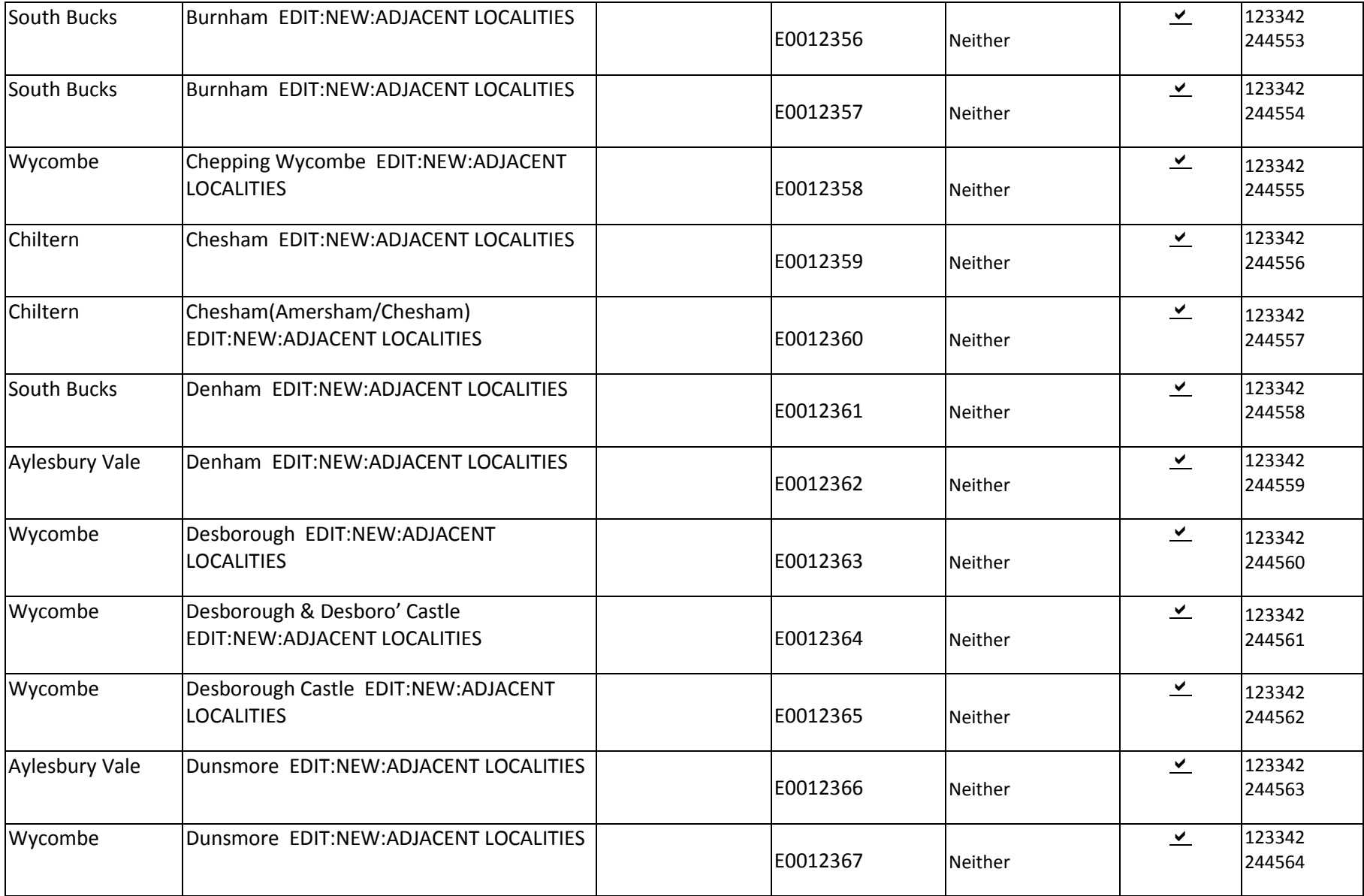

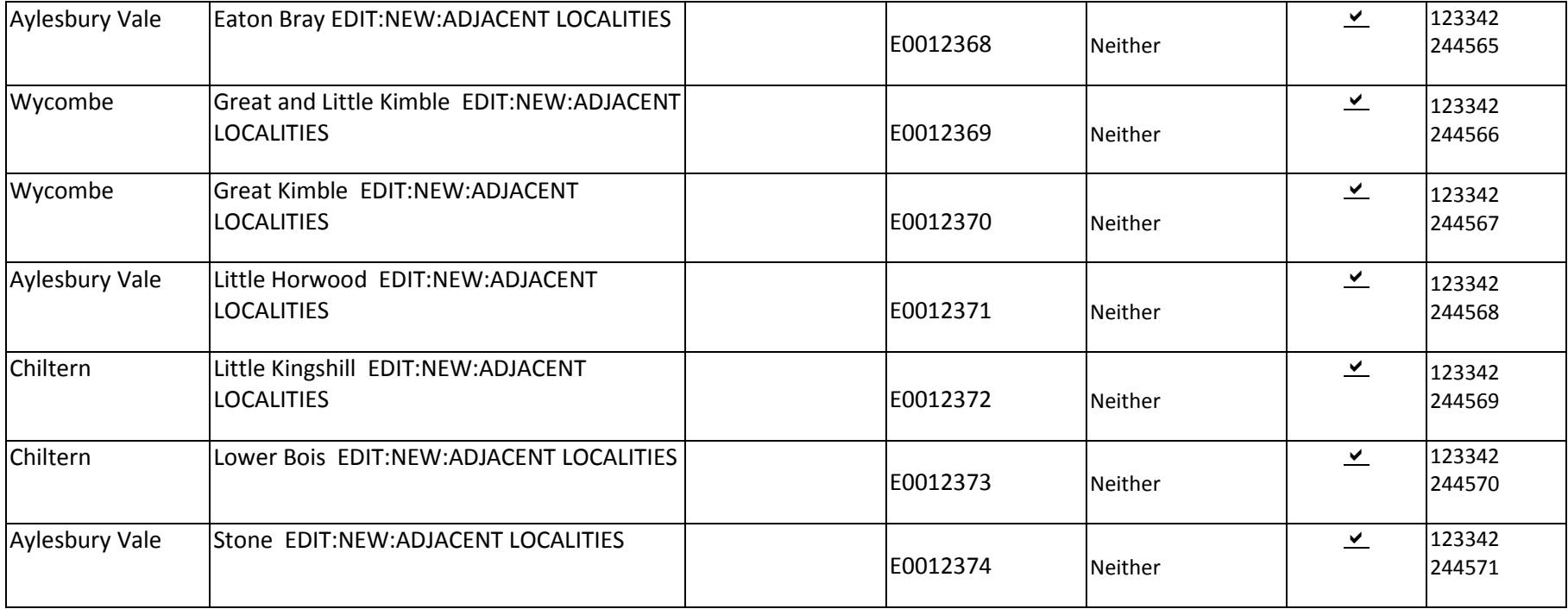

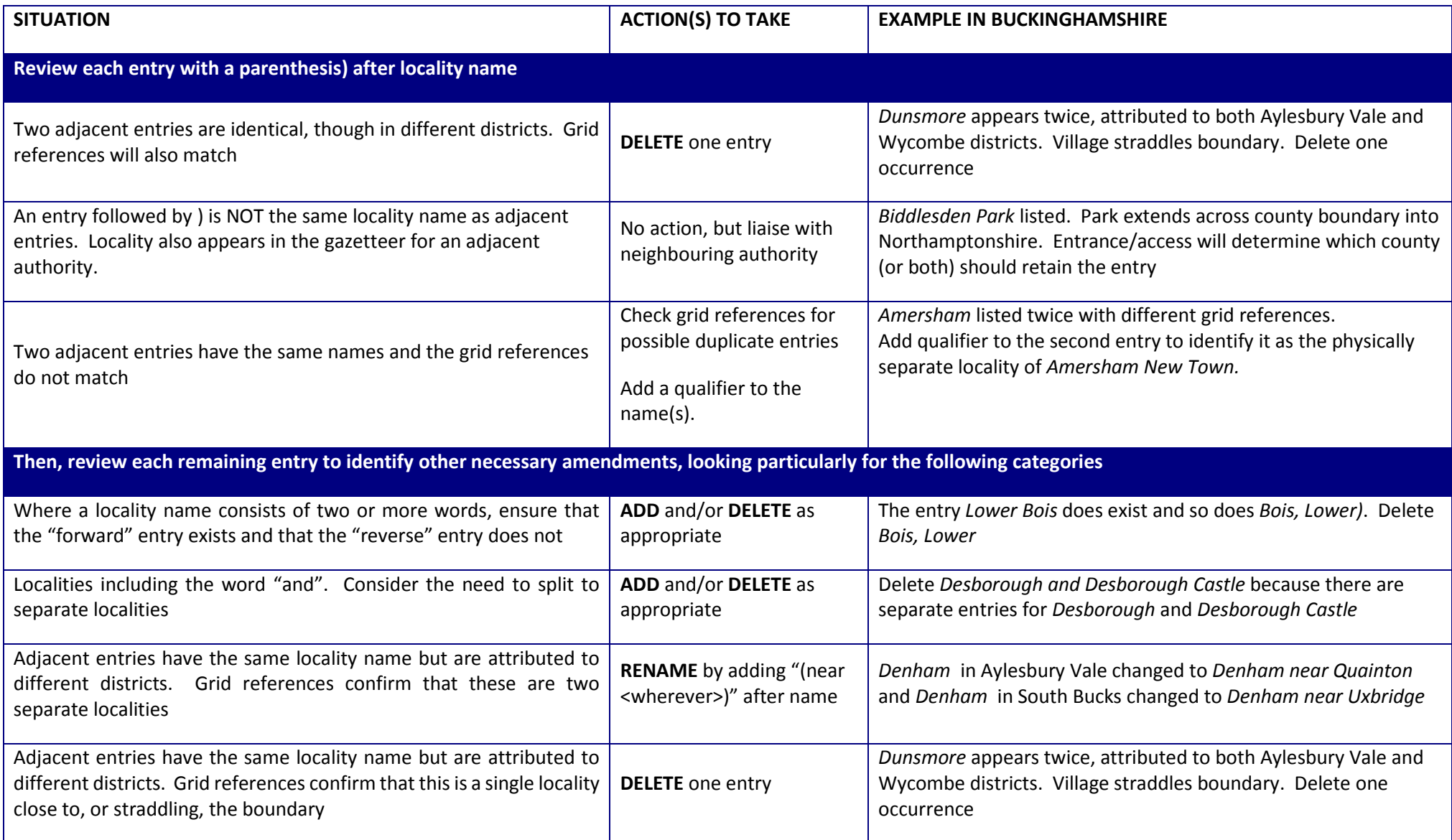

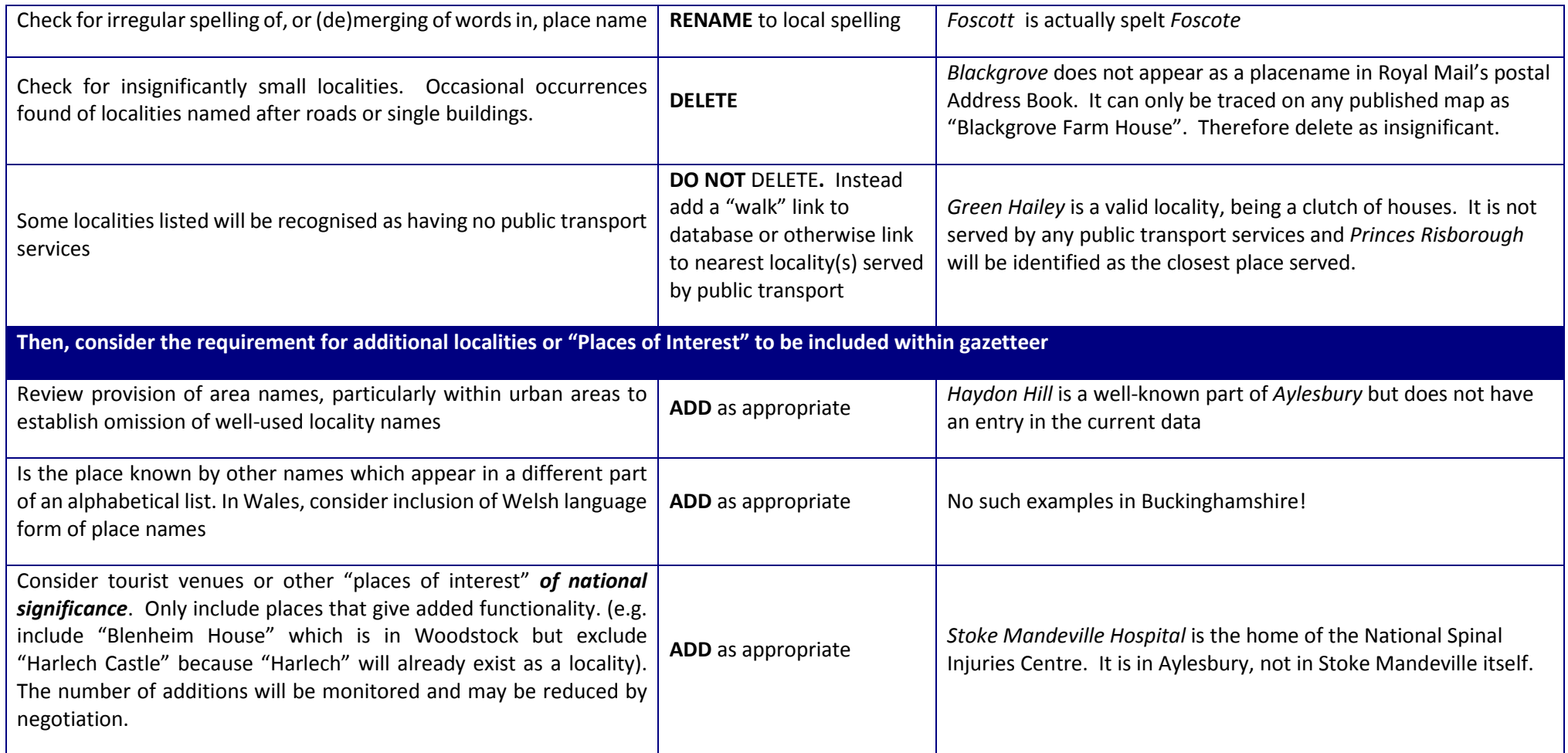

END OF DOCUMENT